## **Allen ISD New Student Online Enrollment Application – Parent Tutorial**

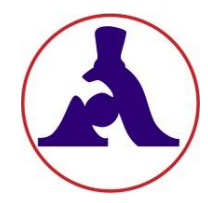

**New Student Online Enrollment (NSOE)** allows you to initiate your student's enrollment for AISD. After the application is submitted online, you must bring ALL required documents to your enrollment appointment and/or Kindergarten Round Up. Please visit your school's website for campus specific enrollment details and upcoming dates to complete the enrollment process.

**Already have a Family Access Account?** Go to [http://enroll.allenisd.org](http://enroll.allenisd.org/) and log in using your current Family Access username and password. Skip to *Step 6* below.

## **New to Allen ISD?** Start with *Step 1*.

- 1. Go to<http://allenisd.org/Enrollment> for enrollment details.
- **2.** Choose **CLICK HERE** under the **New to AISD** description.

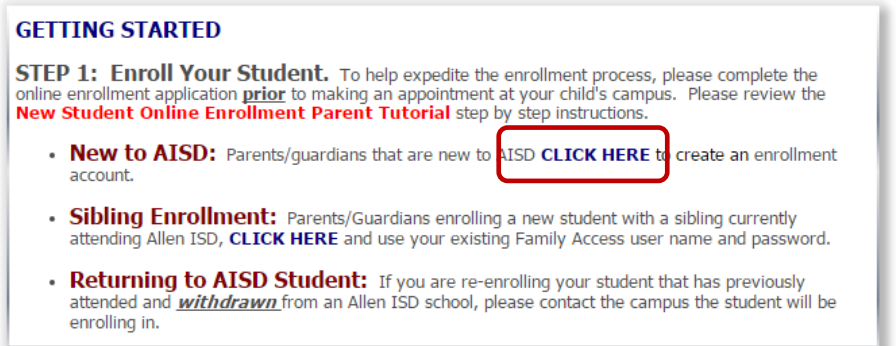

**3.** New Student Enrollment: Account Request page –Request an account to begin the enrollment process. Use the "Select Language" drop down to translate to a different language if needed.

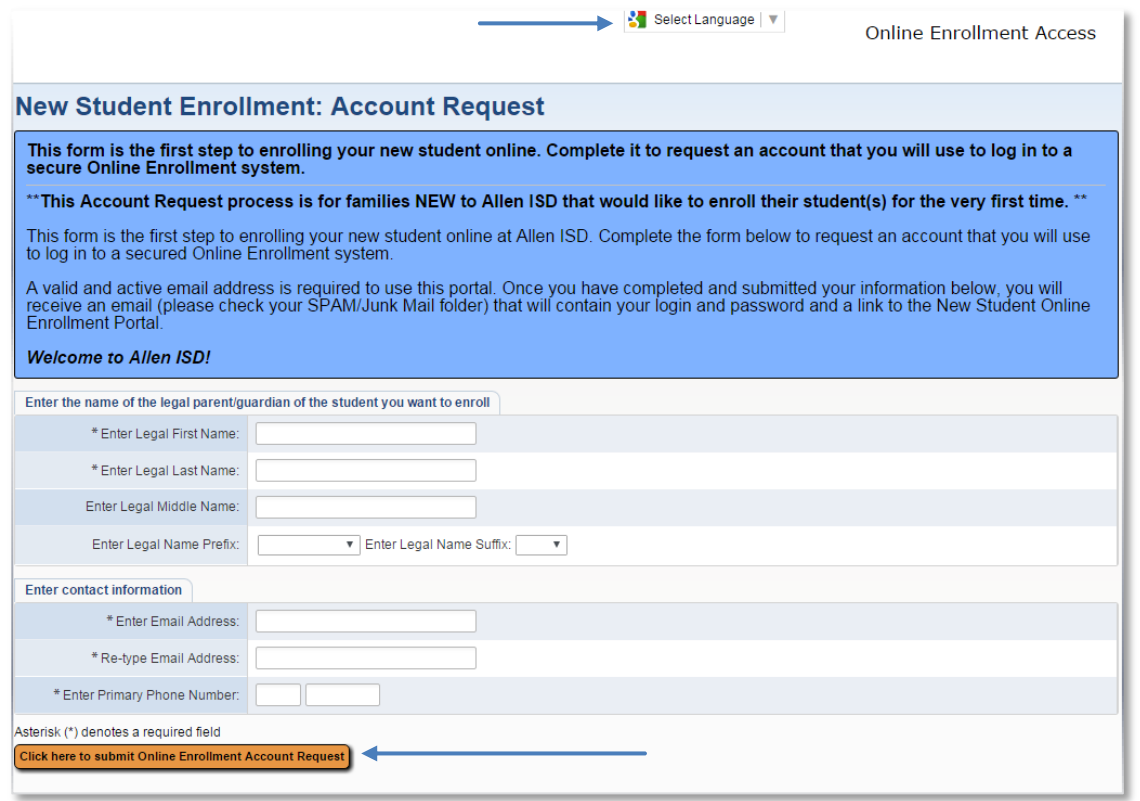

**4.** After you have entered the basic account request information and "Click here to submit Online Enrollment Account Request," click OK to confirm. This request generates a *temporary* account only linked to NSOE.

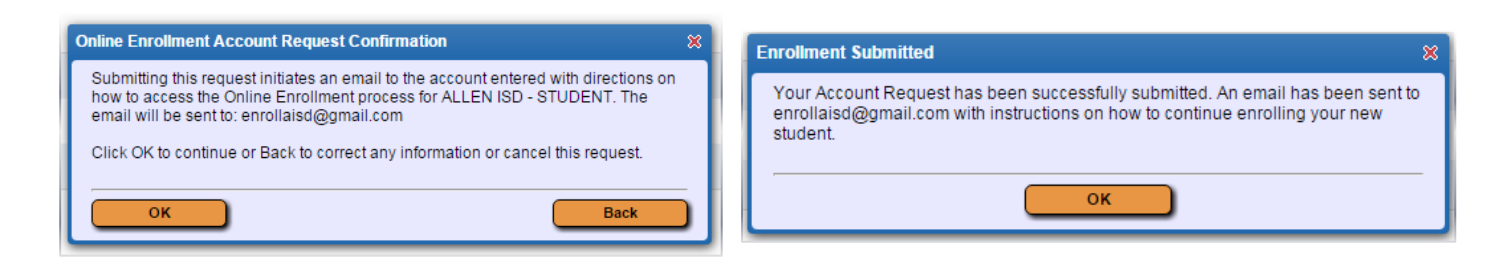

**5.** An email with your NSOE account password will be sent to you. Open the email and click on the link to go to the Enrollment Access login page. Enter the login and password to begin.

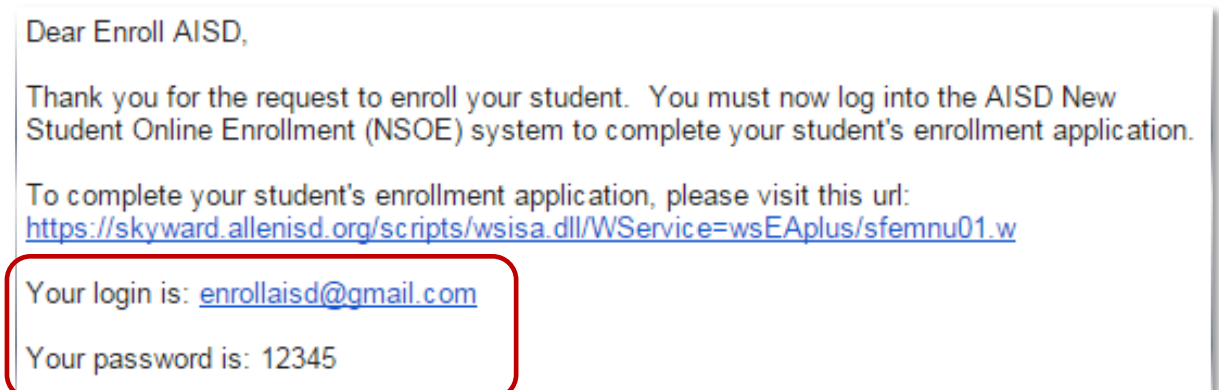

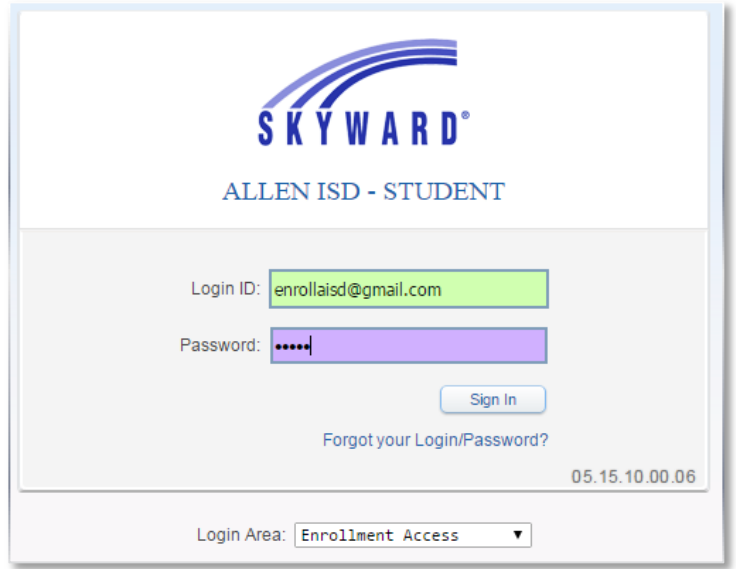

**6.** Fill in the Student Information. Fields denoted with an **\*** require input or application will not submit.

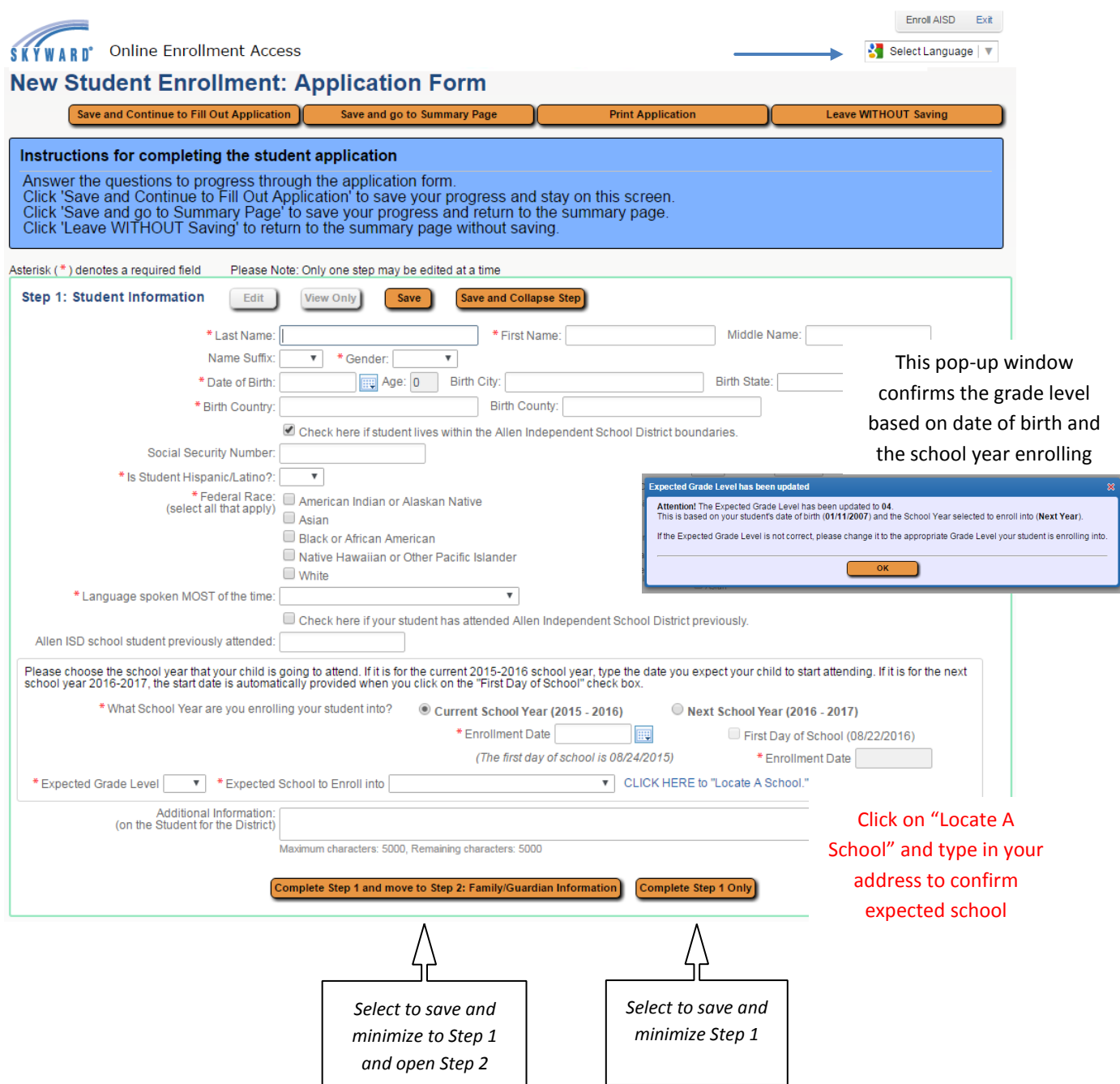

**7.** Fill in Family/Guardian Information. **NOTE**: If you are enrolling a sibling, Guardian information will be filled in automatically. If you need to change the address or phone number of a guardian, please inform the campus registrar during your enrollment appointment.

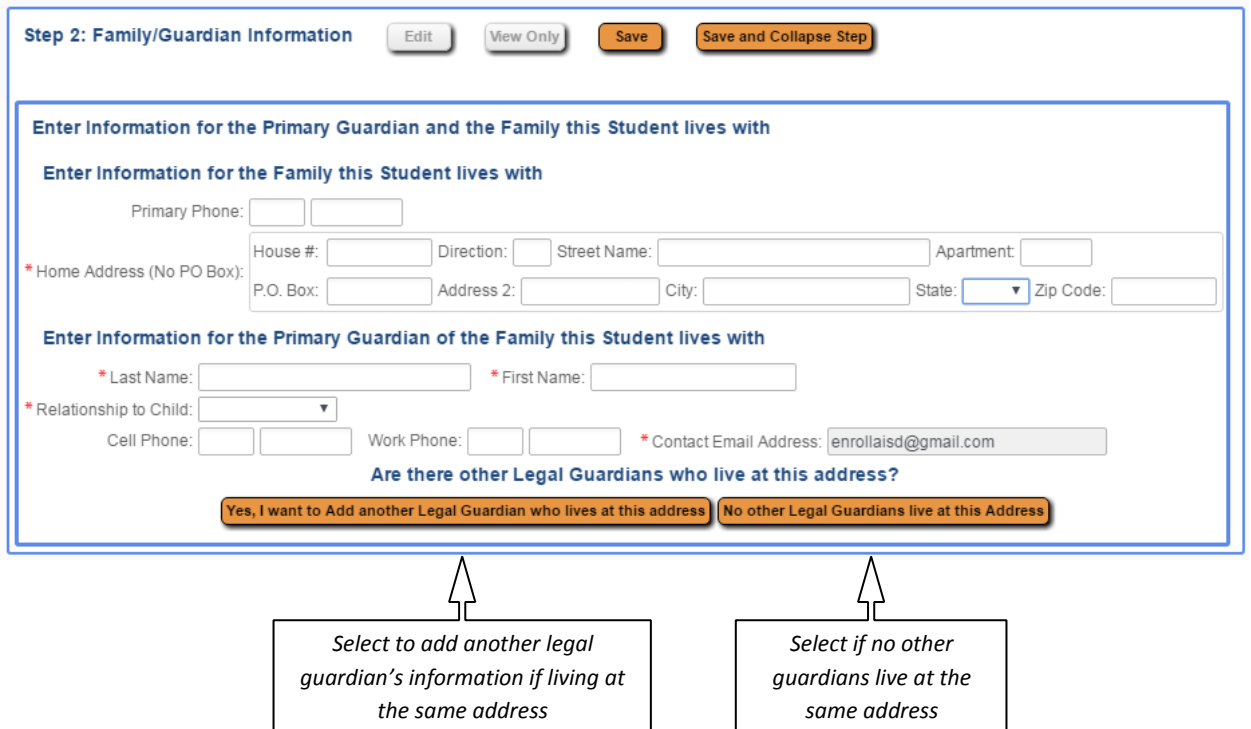

Once "No other Legal Guardians live at this Address" has been selected, the following options appear:

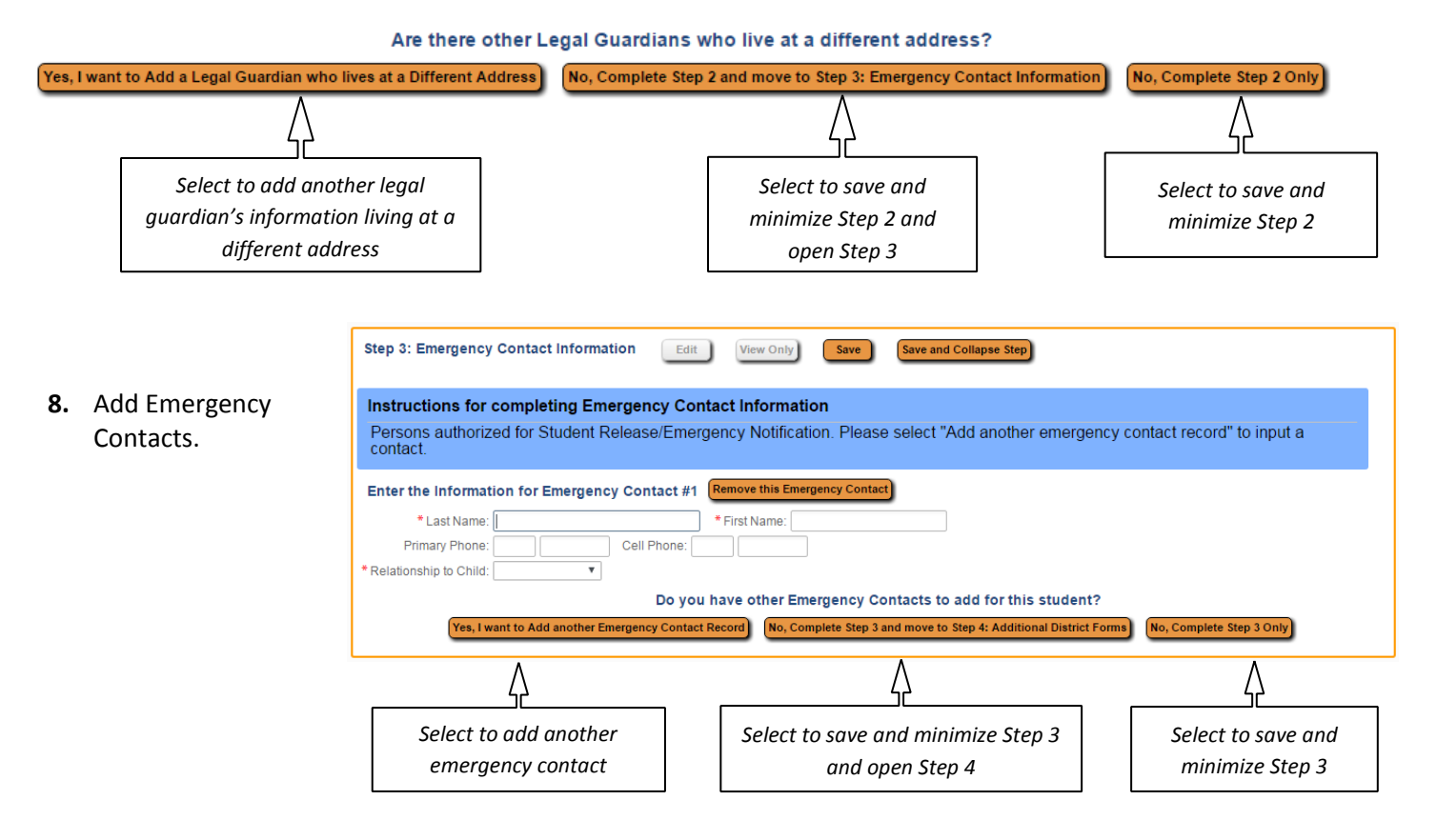

 Updated 4/15/16 Page 4 of 6 **9.** These steps may be reviewed and edited if needed. **Steps 1 through 3 must be "completed" before proceeding to Additional District Forms.**

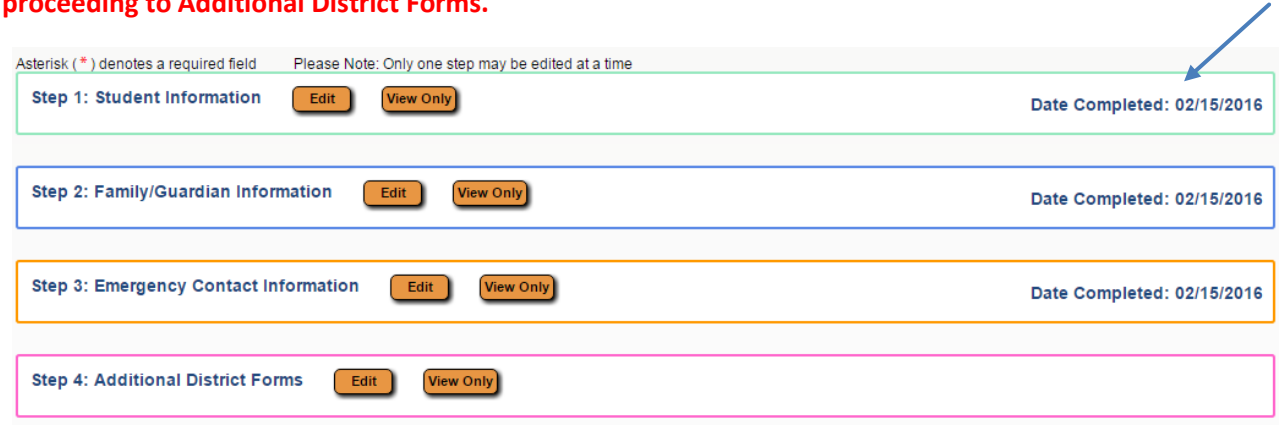

**10.** Complete the required District Forms below in Step 4. Click on each form, read, and fill out the form completely. You can print (optional) and save (required).

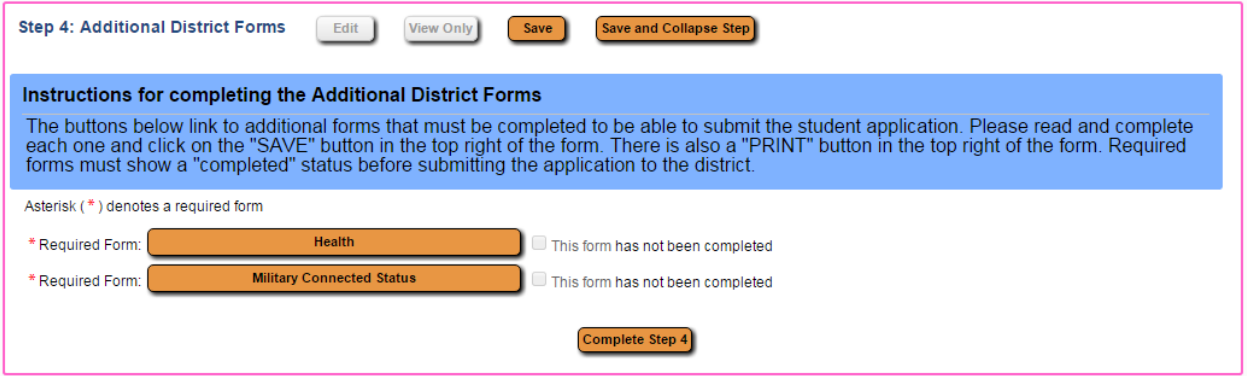

Once the Additional District Forms are completed, a completion checkmark will appear beside each form. Click on "Complete Step 4" button.

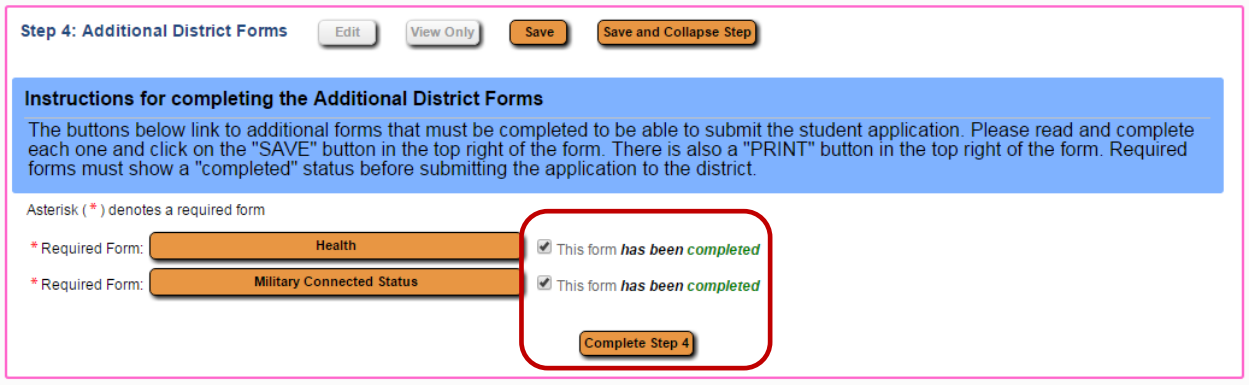

**11.** All steps should show a "Date Completed" to the right. Steps may be reviewed and edited at this point and the application can also be printed. **\*\*Final step – Click the "Submit Application to the District" button.** Once submitted the application can be viewed, but not edited.

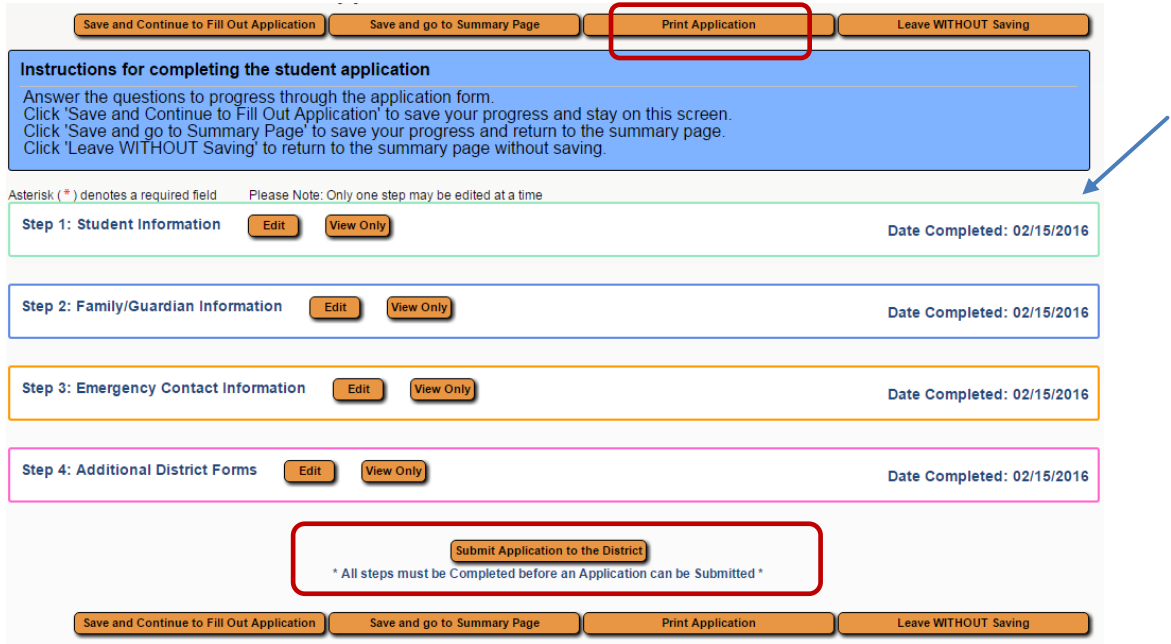

**12.** Click the "Submit Application" button. A confirmation screen will display with the required documents that are needed at the enrollment appointment.

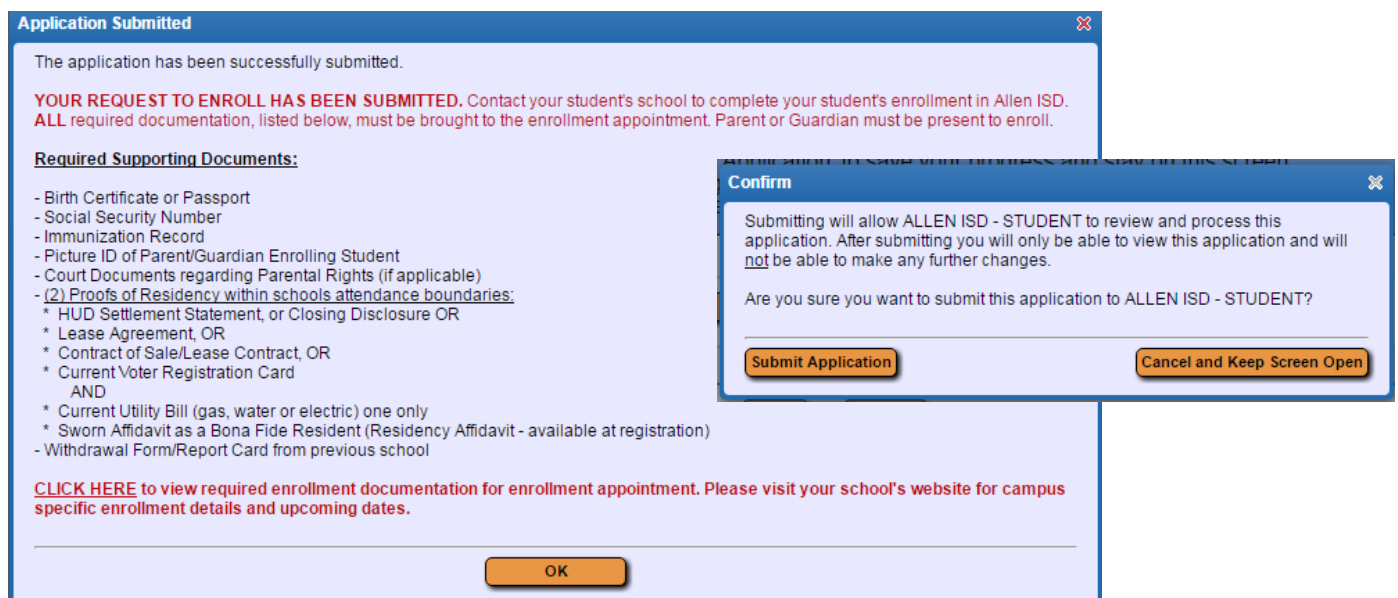

- *Your request to enroll has been submitted. To finalize your student's enrollment, you must bring supporting documents (listed above) AND the 3 required enrollment forms to your enrollment appointment and/or Kindergarten Round Up. Required enrollment forms:*
	- *[Student Enrollment & Residency Verification Form](http://www.allenisd.org/cms/lib10/TX01001197/Centricity/Domain/75/AISD%20STUDENT%20ENROLLMENTand%20RESIDENCY%20VERIFICATION%20%20021516.pdf)*
	- *[Home Language Survey](http://www.allenisd.org/cms/lib10/TX01001197/Centricity/Domain/75/HomeLanguageSurvey%20021116.pdf)*
	- *[Information on Medical Conditions Form](http://www.allenisd.org/cms/lib10/TX01001197/Centricity/Domain/75/Medical%20Conditions%20021116.pdf)*
- *Please visit your school's website for campus specific enrollment details and upcoming registration dates.*